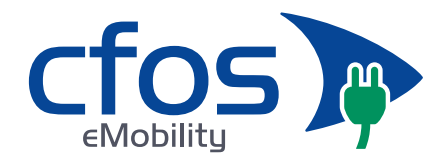

**Anleitung:** 

# **Wie verbinde ich meine cFos Power Brain Wallbox mit dem OCPP-Backend von chargeIQ?**

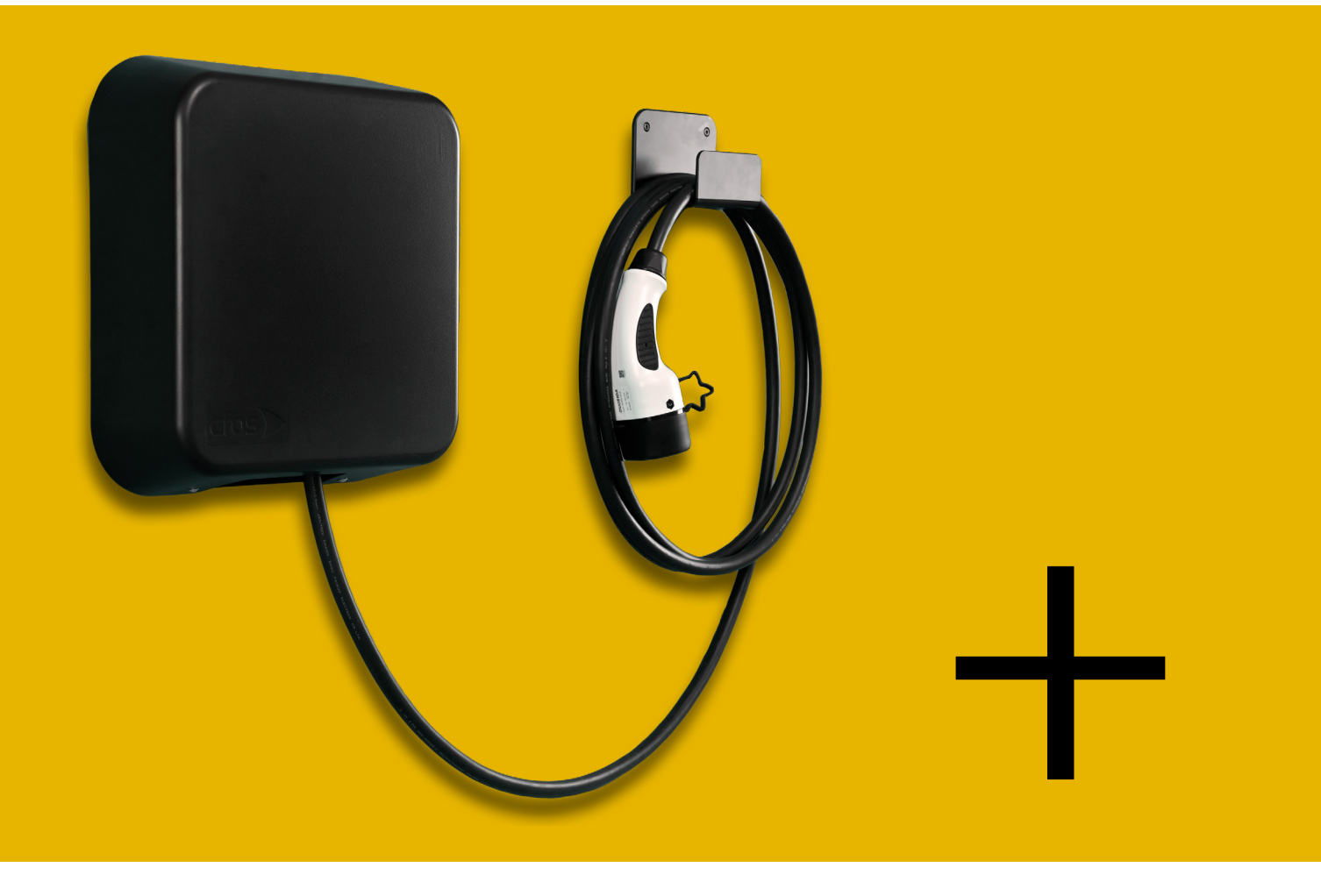

# chargelQ

1

**cFos eMobility GmbH** • Nordstraße 65a • 53111 Bonn Tel: 0228-28698530 • E-Mail: cfos-order@cfos-emobility.de **www.cfos-emobility.de** Autos clever laden.

ብ

# **1. Einstellungen im chargeIQ Dashboard**

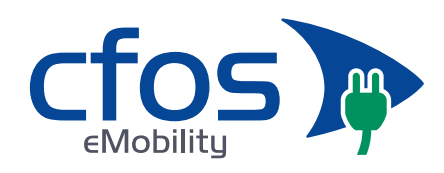

### **1.1. Standort erstellen**

Öffnen Sie Ihr chargeIQ Dashboard und wählen Sie im Dropdown-Menü den Standort aus, dem Sie eine cFos Wallbox hinzufügen möchten.

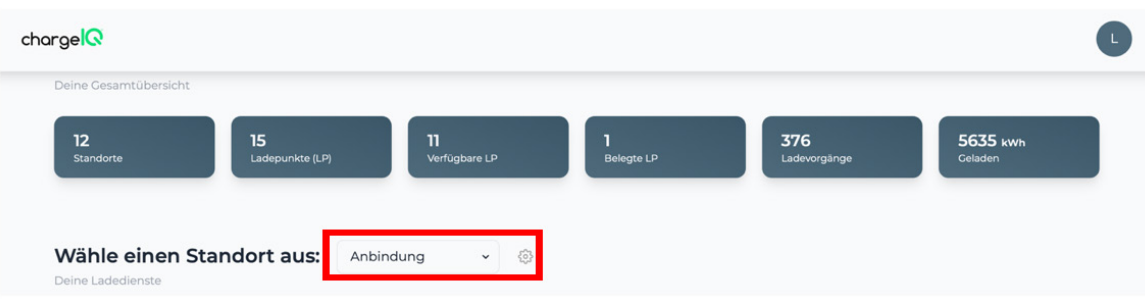

### **Hinweis:**

Ein nachträgliches Verschieben der Ladestation zu einem anderen Standort ist nicht möglich. Dafür muss die Ladestation gelöscht und neu angelegt werden.

Nachdem Sie Ihren Standort ausgewählt haben, klicken Sie auf "Ladestation hinzufügen" in Position 1.

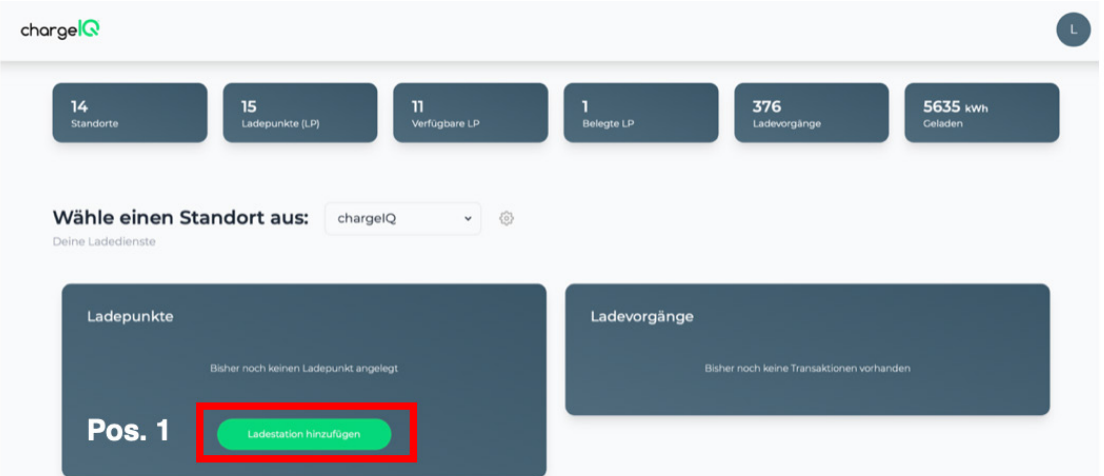

Vergeben Sie zuerst einen Namen für Ihre Ladestation im Fenster "Name der Ladestation".

Wählen Sie anschließend den Typ "Anderer Hersteller" im Feld "Ladestationshersteller auswählen".

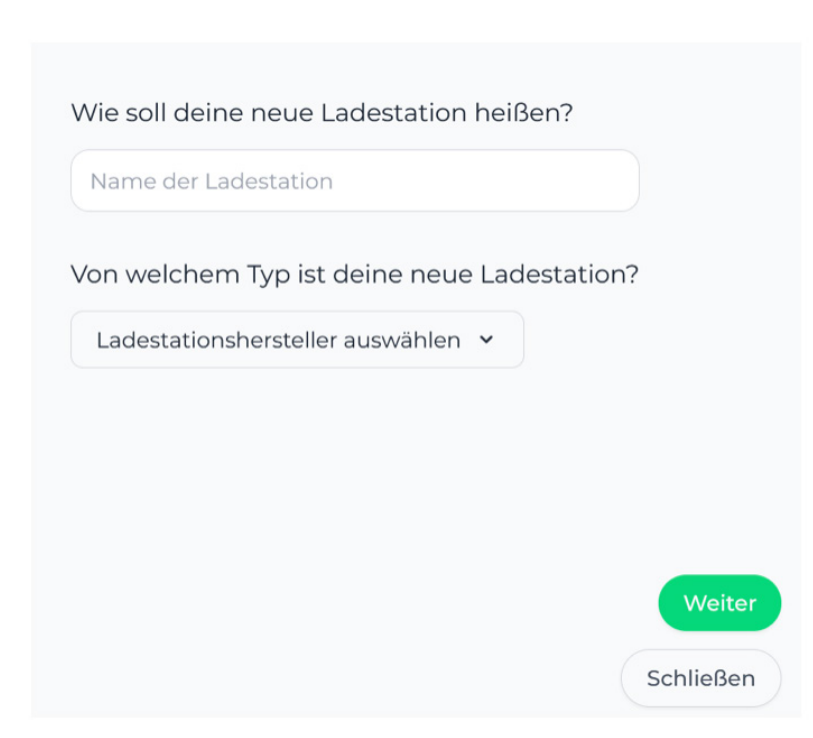

Bestätigen Sie Ihre Auswahl mit "Weiter".

**Wichtig:** Die angezeigten Daten können nicht erneut aufgerufen werden. Speichern oder notieren Sie sich daher die Daten. Möchten Sie die Ladestation bei einem Reset wieder verbinden oder wird die Ladestation fehlerbedingt ausgetauscht, müssen die unten angezeigten Daten erneut eingeben werden.

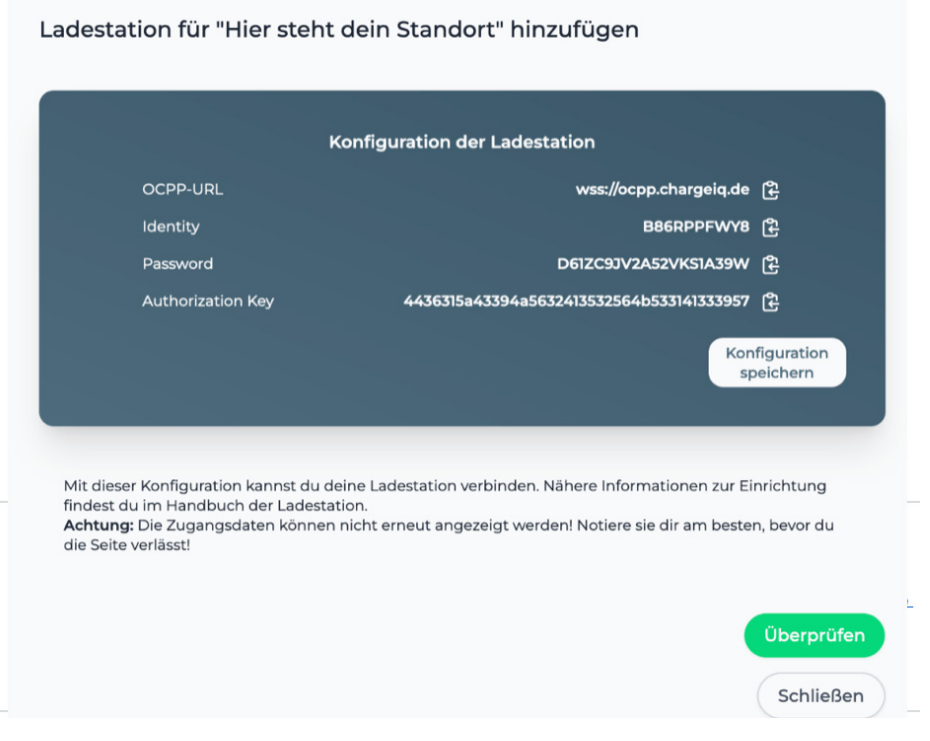

3

**cFos eMobility GmbH** • Nordstraße 65a • 53111 Bonn Tel: 0228-28698530 • E-Mail: cfos-order@cfos-emobility.de **www.cfos-emobility.de** Autos clever laden.

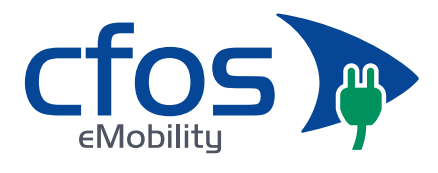

Folgende Daten sind für die Anbindung an das chargeIQ-Dashboard zur Konfiguration über das cFos Wallbox WebUI (im nächsten Kapitel) notwendig:

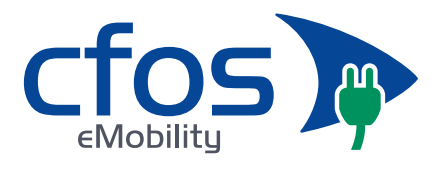

*OCPP-URL*

*Identity*

*Password*

# **2. Einstellungen im cFos Charging Manager WebUI**

### **2.1. Voraussetzung**

Die Firmware der cFos Power Brain Wallbox bzw. die Version des cFos Charging Managers muss mindestens die Nummer 1.17.3 haben.

### **2.2. OCPP-Konfiguration**

Im Start-Menü des cFos Charging Manager sehen Sie die einzelnen Kacheln für alle Ihre eingebundenen Wallboxen und Geräten.

Klicken Sie in der Kachel der Wallbox bzw. des anzubindenden Geräts auf das Zahnrad.

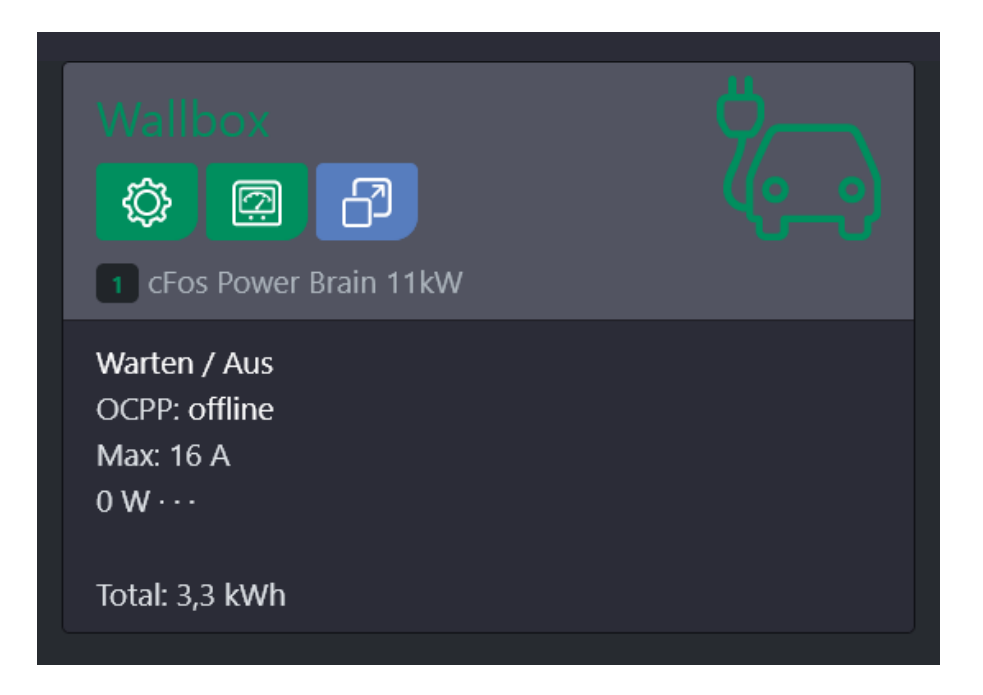

4

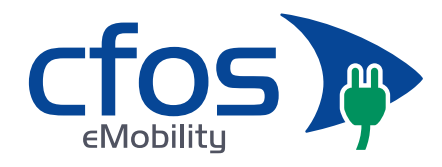

Unter "OCPP Gateway Einstellungen" werden die zuvor erzeugten Konfigurationsdaten eingetragen, und zwar

*OCPP-URL -> OCPP Gateway URL*

*Password -> OCPP Gateway Passwort*

*Identity -> OCPP Gateway Client ID*

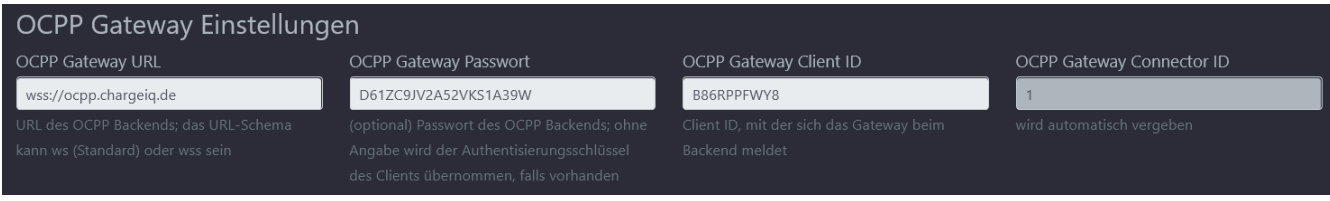

Klicken Sie anschließend auf "Speichern".

Kontrollieren Sie Ihre Eingabe auf die Startseite des Charging Managers. Die Anzeige in der Kachel des jetzt angebundenen Geräts sollte sich nach kurzer Zeit von "OCPP: offline" zu "OCPP: accepted" ändern.

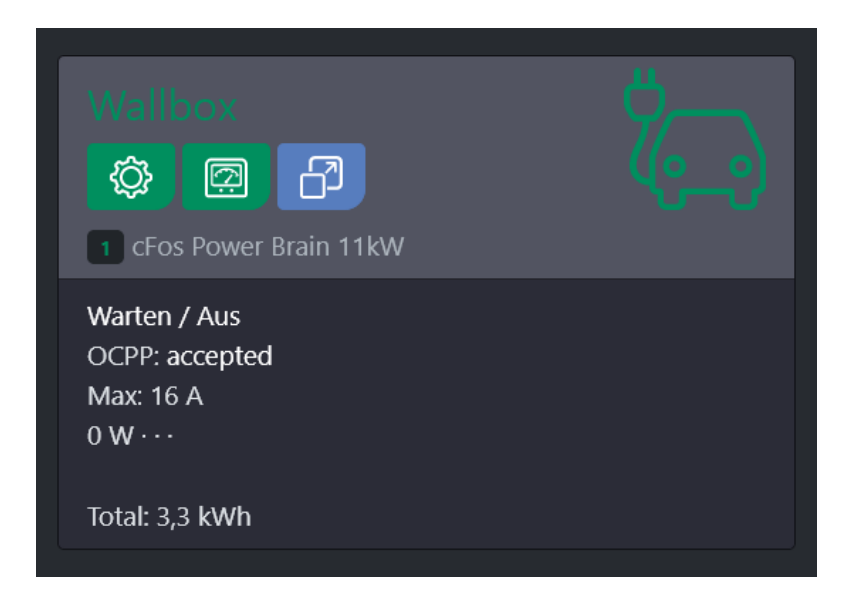

Dies zeigt an, dass die Verbindung zum Backend erfolgreich aufgebaut wurde.